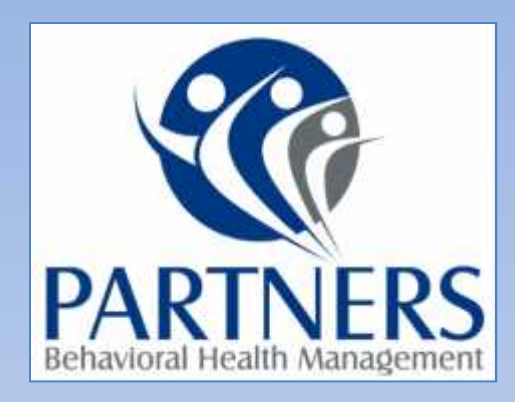

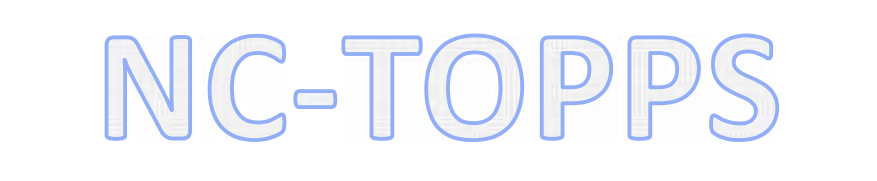

Super user Training

#### **Superusers**

• Every provider agency is required to have a Superuser.

Superusers are individuals who have oversight responsibilities for their provider agency or the LME/MCO.

#### **Superusers Continued**

- Superusers have access to the same NC TOPPS features as QPs- the Interview Search option and the Updates Needed option, but they also have access to other features.
- Superusers are able to **track** NC-TOPPS **submissions and due dates** for their LME- MCO or provider agency, **change a consumer's QP,** and **manage user enrollment requests**.

#### **How do I become a superuser ?**

- If you **are already an approved** NC-TOPPS **user** for your agency, you should contact the NC- TOPPS Help Desk to request a Superuser Enrollment Form.
- Or the Partners BHM Superuser also has Superuser Enrollment forms you may request.
- After it is filled out-you can scan the form and email it back to nctopps@ncsu.edu.
- New users for an agency need to enroll in the web-based system as a QP and be approved **BEFORE they can apply** to become a superuser.

#### **Superuser Tools**

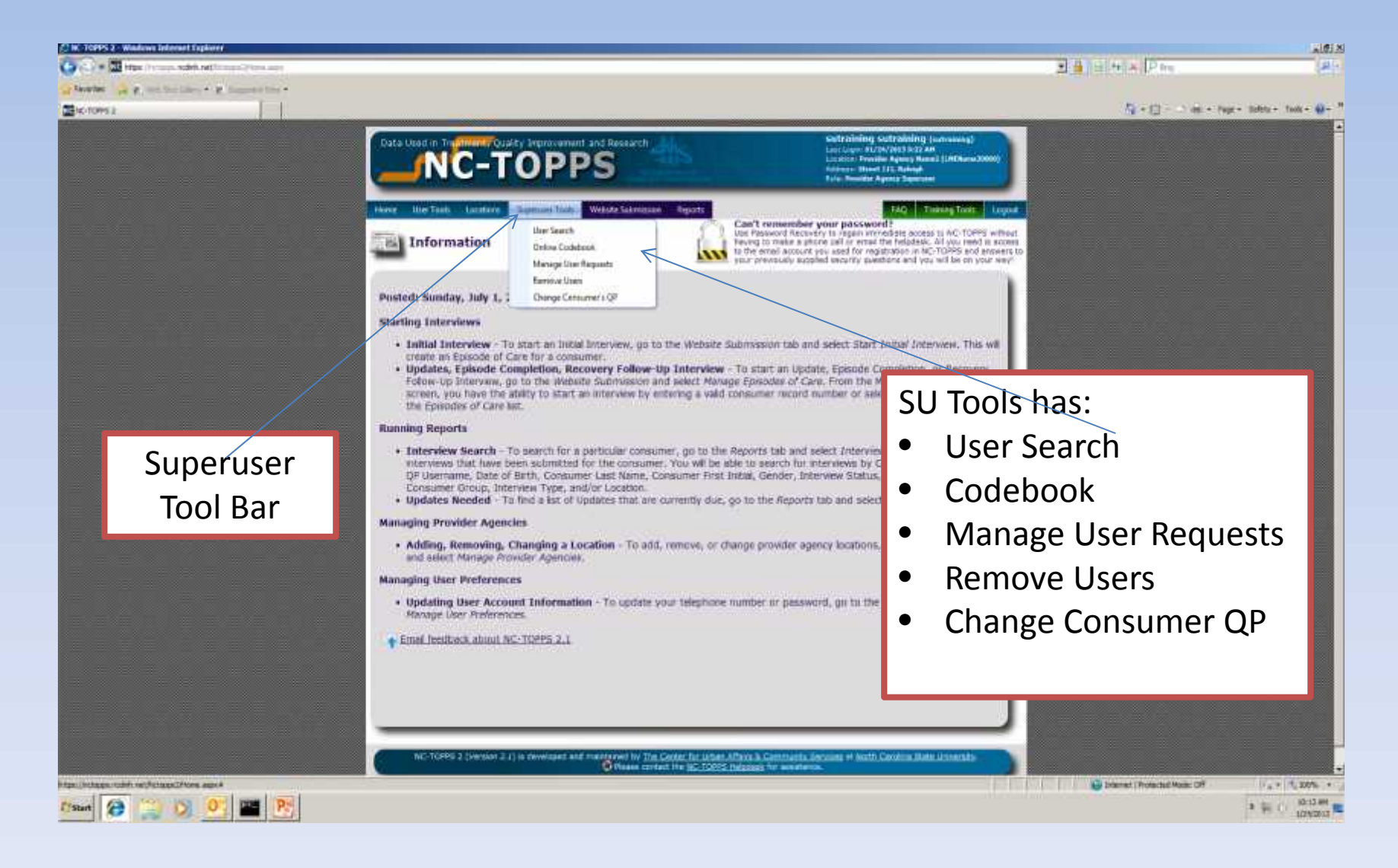

#### **Manage User Requests**

- When you get an email to "Approve a new user"-
- **Log in** with your current NC-TOPPS username and password.
- Click on the **Locations tab** to select LME/MCO and provider in the blue bar near the top of the page.
- Once you choose the appropriate location, the **Superuser Tools tab will appear** next to the Locations tab.

#### **Manage User Requests continued**

- Click on the Superuser Tools tab and click on **"Manage User Requests."** You will see names of prospective users in your User Management Request Queue. If your queue is empty, no users are waiting to be approved.
- You will **select Approve or Reject** (on the **far right** at the end of the row).
- The user will go into Items for **Approval or Items for Rejection**.
- **Click the "Confirm" button** at the bottom of the page **to save** the approvals or rejections

#### **Manage User Requests cont.**

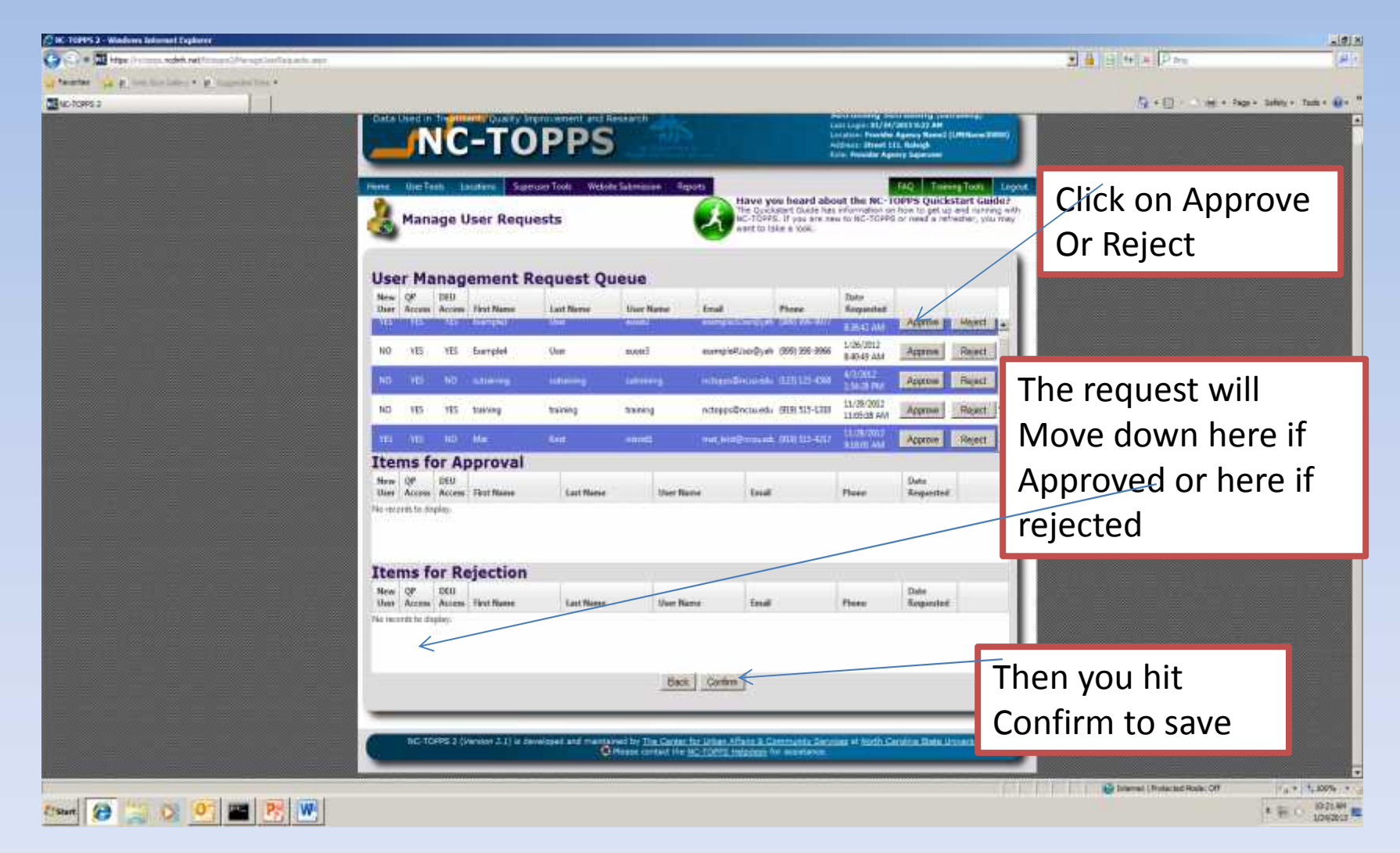

#### **Removing Users**

- As the agency Superuser, you **should always** remove users when that staff persons leaves your agency.
- Click on the Superuser Tools tab and **click on "Remove Users."** You will see a list of the Active Users at the provider agency you have selected.
- Find the row with the **username** you wish to remove. At the far right end of the row, click on the **"Remove" button.**
- Click the **"Save Changes"** button at the bottom of the page.

## **Removing Users**

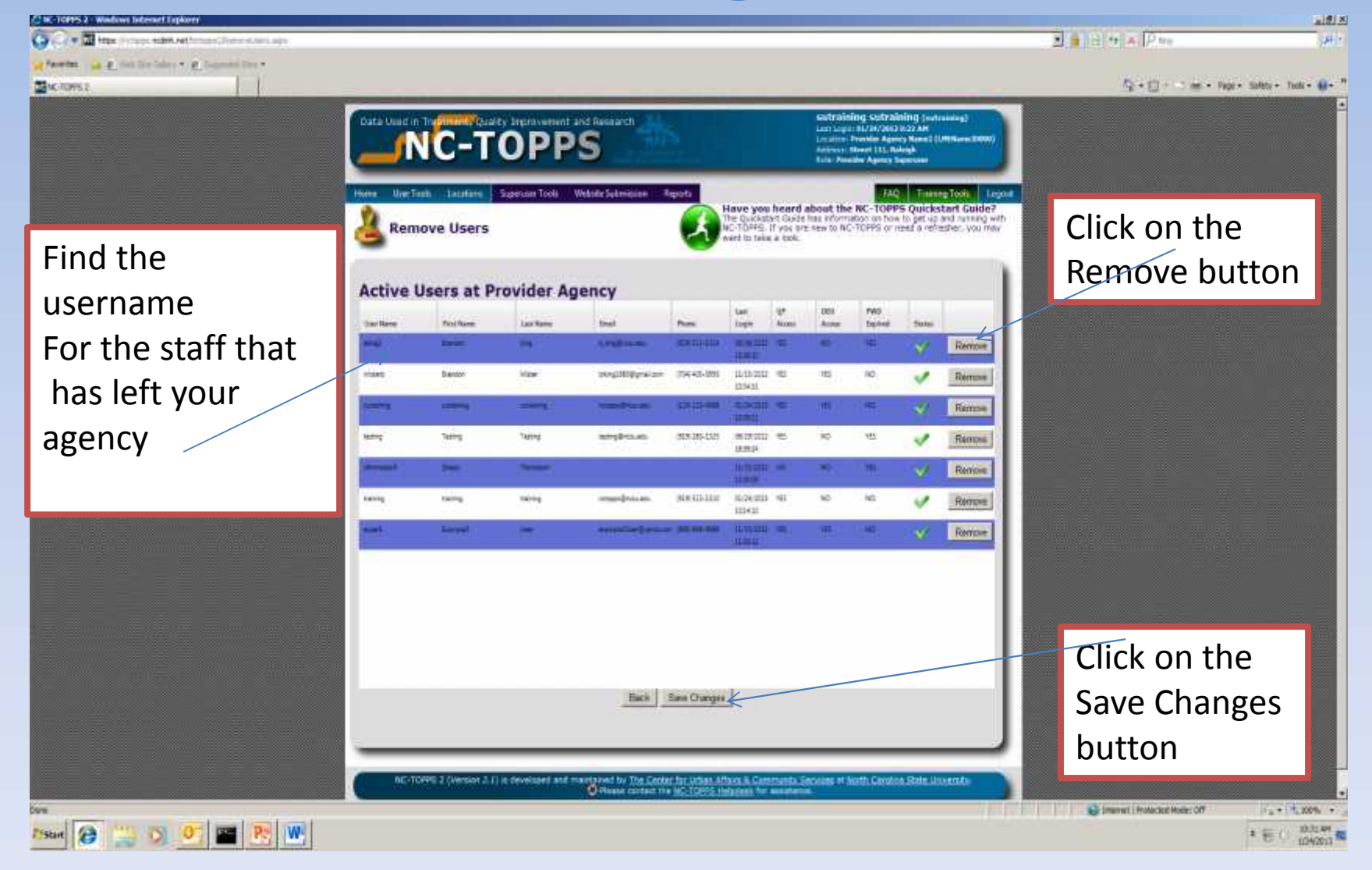

# **Changing a consumer from one QP to another**

- click on "Change Consumer's QP"
- Under the "Episodes of Care" listing, check the box next to the consumer you want to modify.
- At the bottom of the screen, select the New Qualified Professional you would like the selected consumer to be changed to.
- Click the "Modify Episode" button at the bottom of the page to save the changes

# **Changing a consumer from one QP to another**

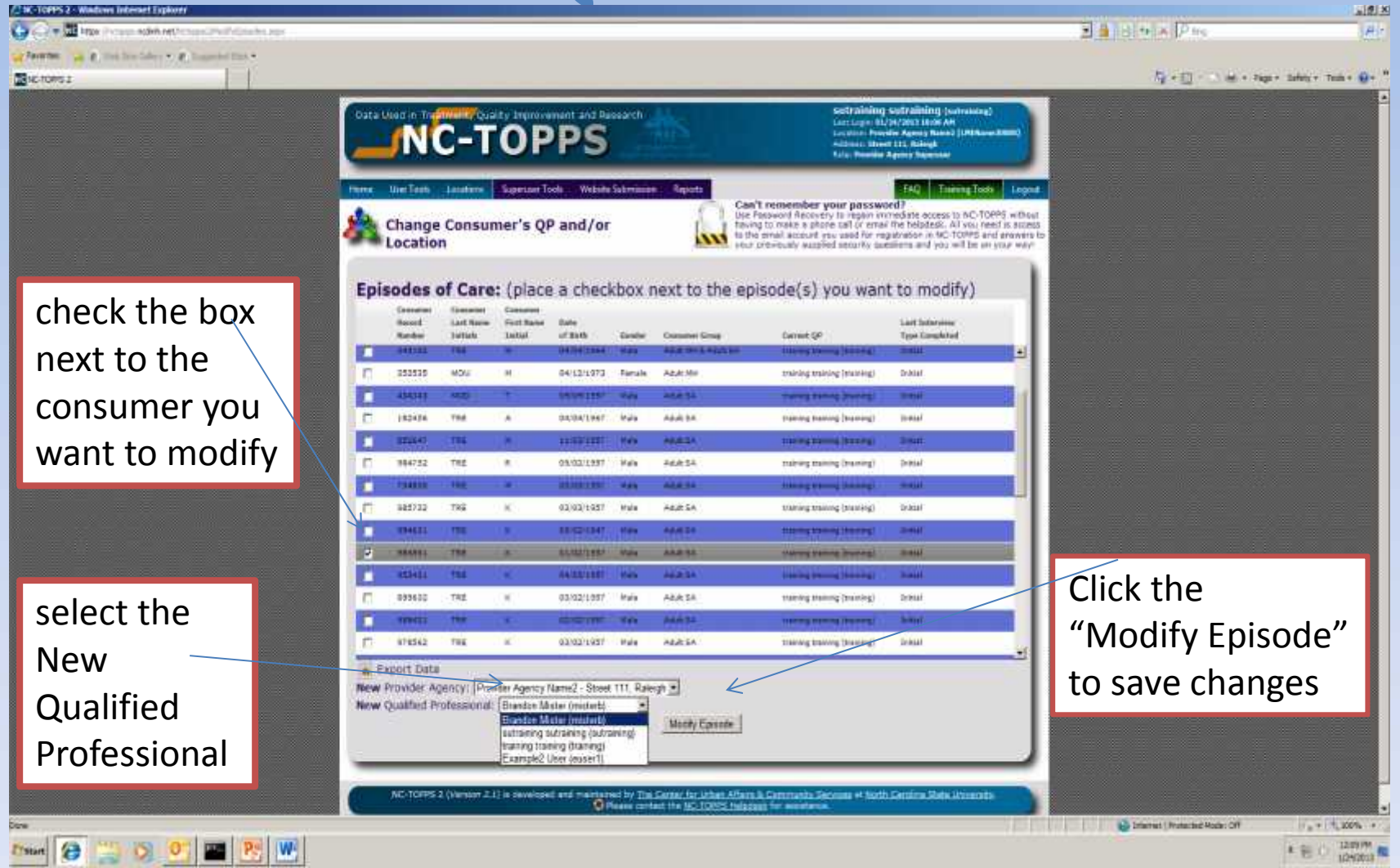

# **QUESTIONS & DISCUSSION**

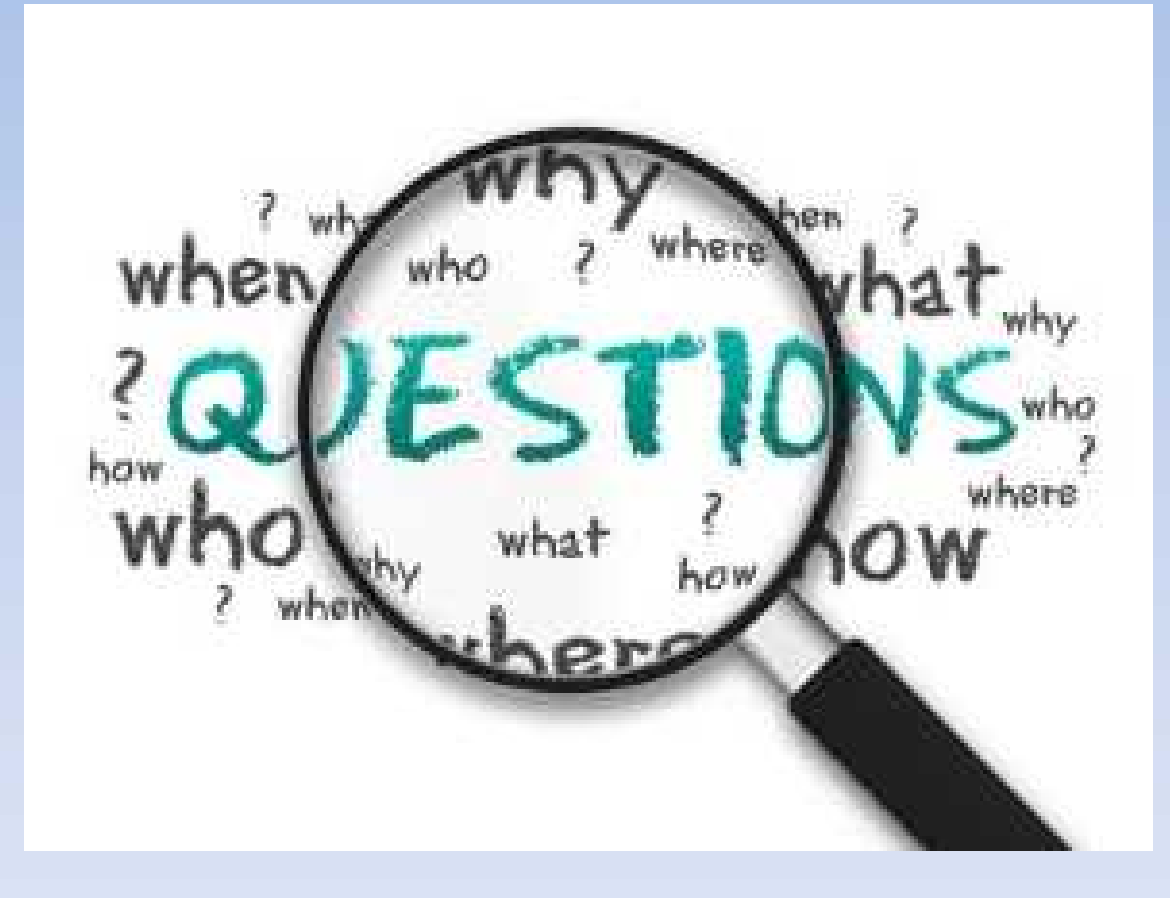

## **Incomplete Interviews**

- Click on "Manage Episodes of Care."
- You will find the interview that was started under the "Episodes of Care" box that has all of the Incomplete Interviews.
- Select **the row** of the consumer (**not 'View**') and then get to the interview by **going to the second box** labeled "List of Interviews for Selected Consumer."
- You **may need to scroll down** in the second box to get to the interview that needs to be resumed.
- Select "Resume" to finish and submit the interview. NOTE: The user can follow these same instructions under their login to get to the incomplete interview.

# **Incomplete Interviews**

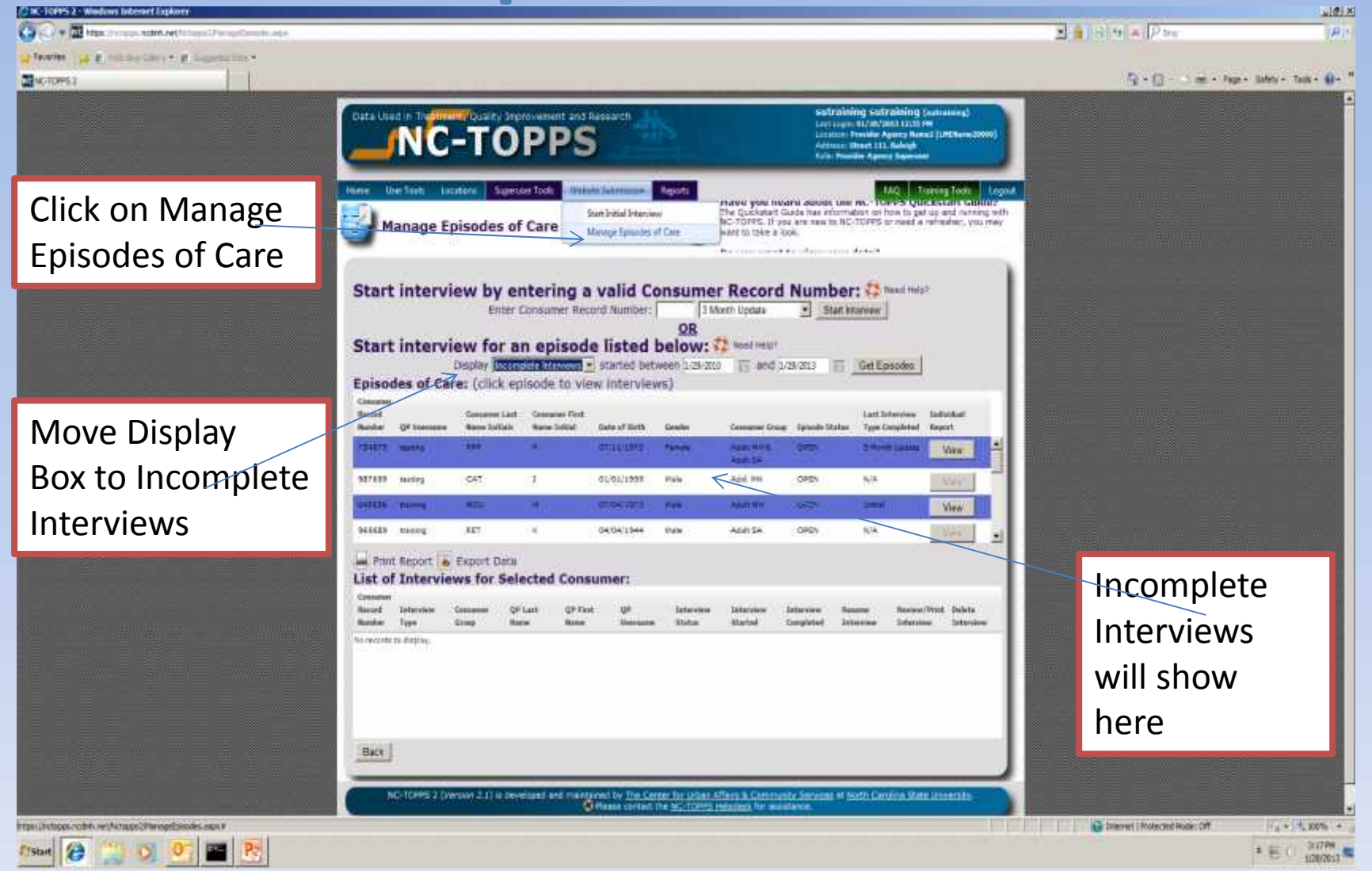

## **Incomplete Interviews**

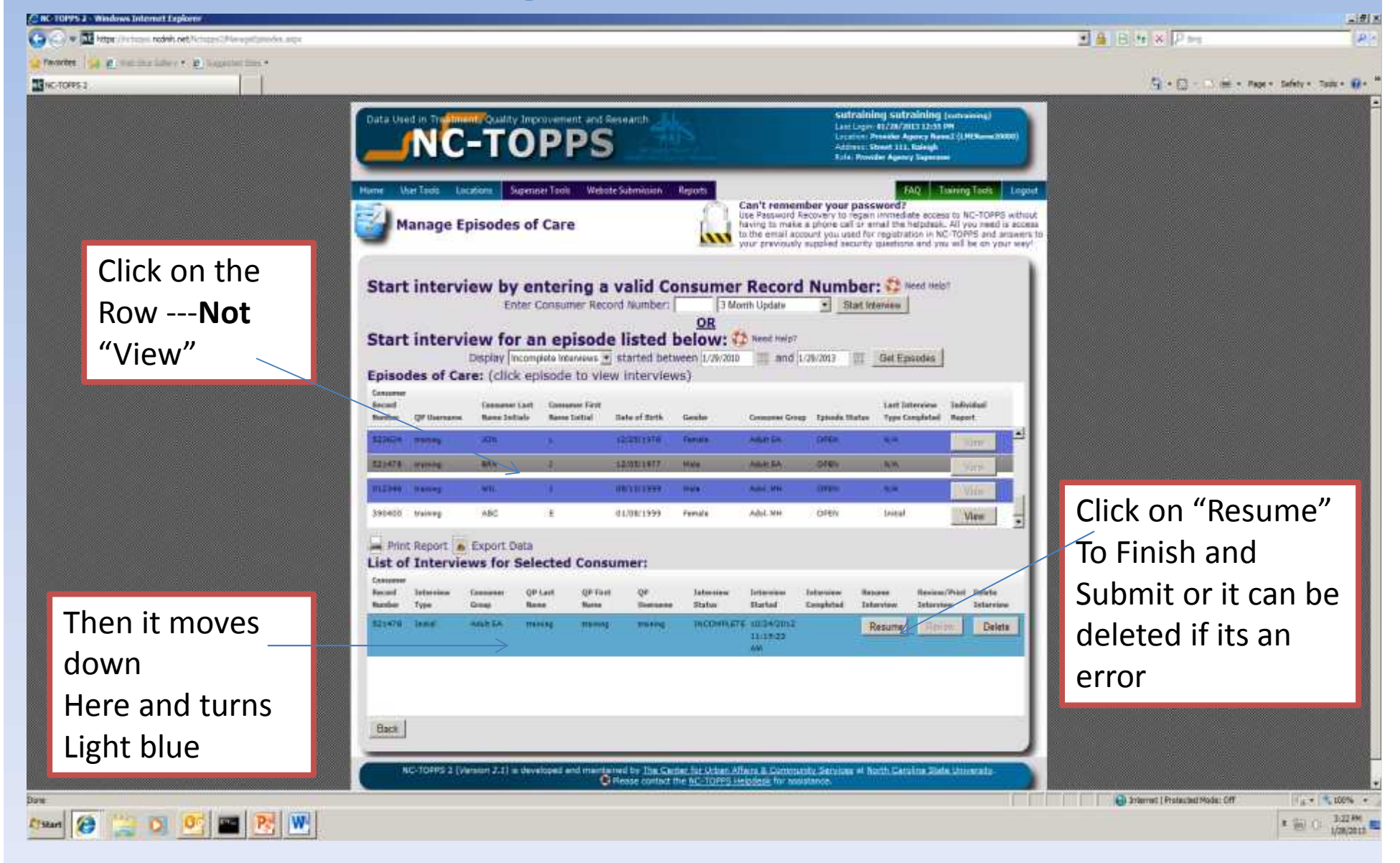

## **Superuser Info-Partners Specifics**

- Partners BHM will be monitoring reports for **updates needed** for your agency on a Regular **basis.** Also NC TOPPS Outcomes data through the simple query and other reports within the website.
- Provider agency's demonstrating significant issues with NC TOPPS compliance will be contacted via phone and or e-mail and If problems continue a Plan of correction or other sanctions will be required.
- Assistance, if needed is available through the contacts at the end of this presentation.

## **Updates Needed**

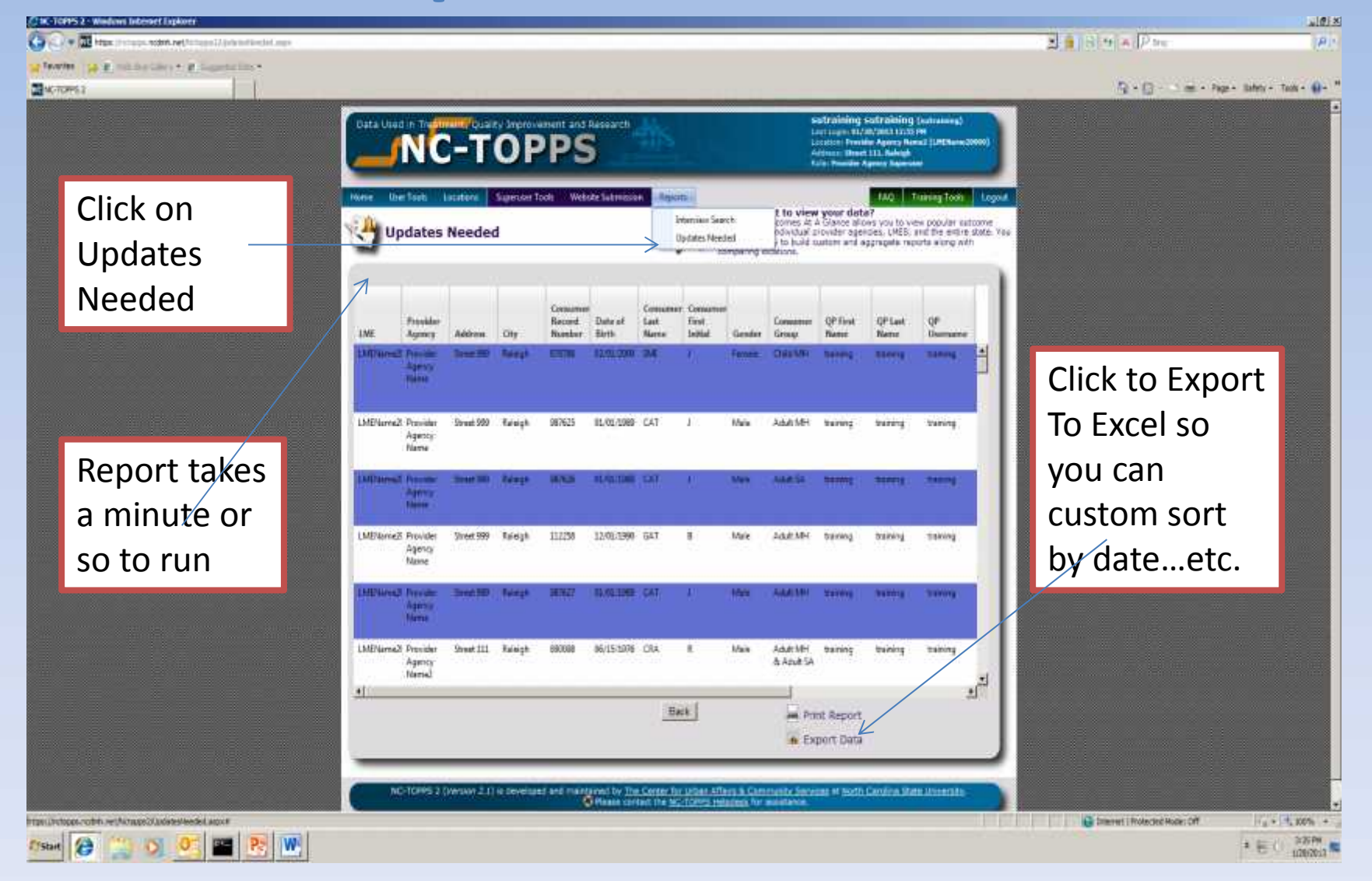

# **QUESTIONS & DISCUSSION**

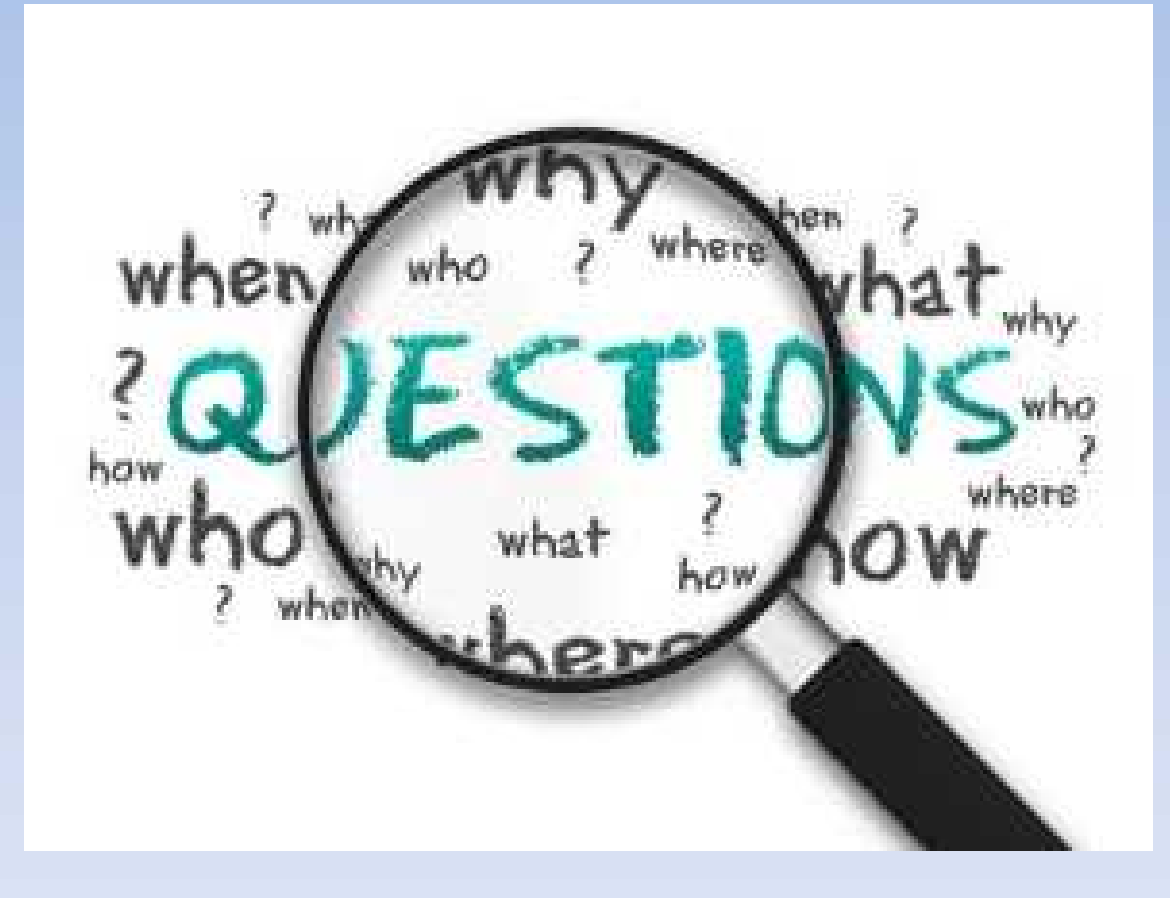

#### NC TOPPS Interview Data Collection Method

**Interview Data Collection Method for Episode Completion Interviews.**

1) This is currently being looked at as a QIP for the agency.

2) The goal is to increase the in-person and telephonic (combined) data collection and look at ways to decrease the % completed by record review.

3) We are reviewing the score for overall Partners as a whole and have begun to look at individual providers scores per the NC TOPPS website Interview Method Report.

4) We will be looking at the aggregate data across all applicable ages/disabilities of 65% episode completion interviews done by phone or in person

5) It is advised that each provider agency superuser run this report regularly from the simple query (Interview Method Report) and look at ways to improve the score.

# Interview Method Report

 $\sim$ 

**All Consumers Episode Completion Interviews started** Friday, April 01, 2016 through Thursday, June 30, 2016

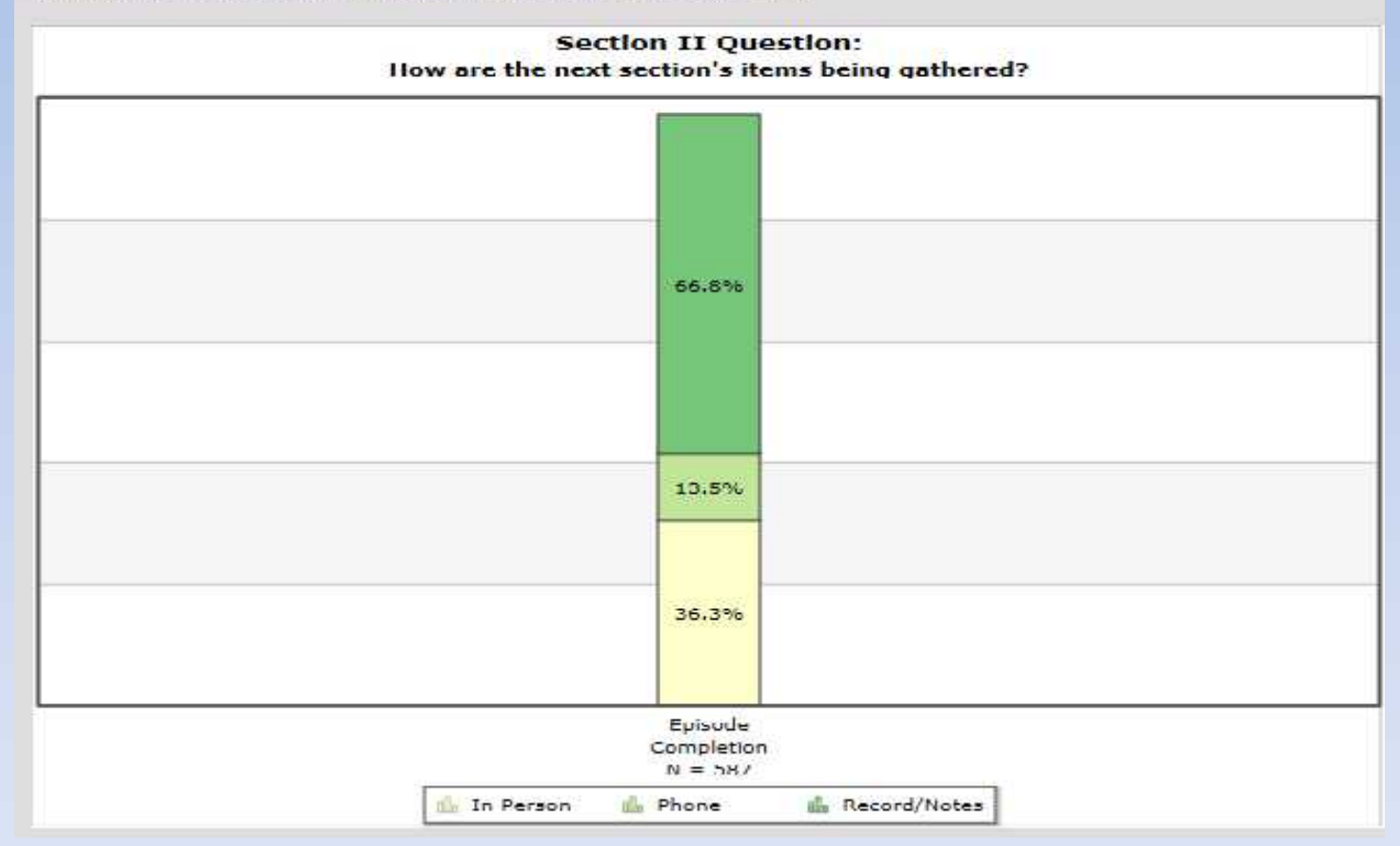

# **Continued**

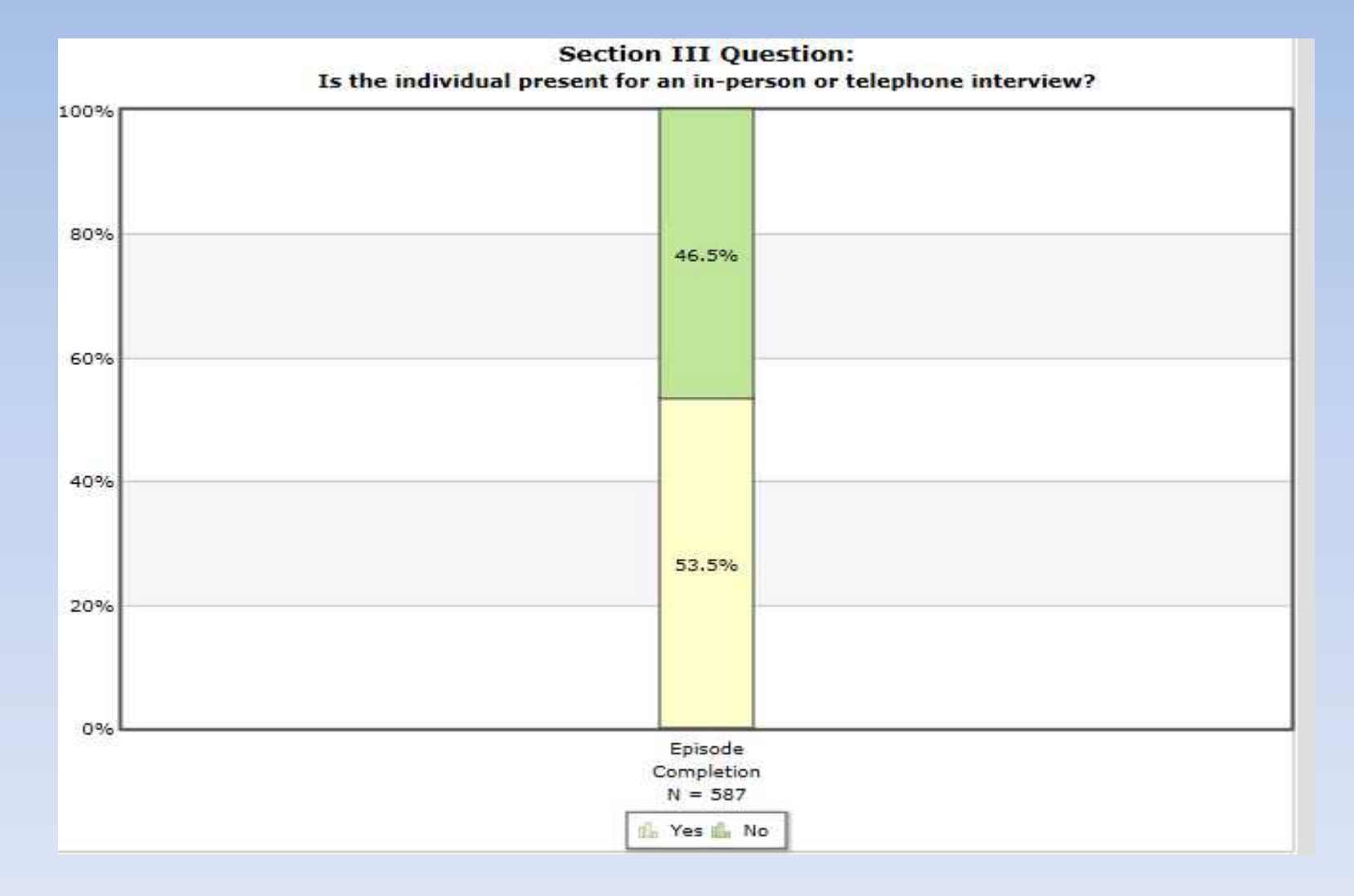

## Inside the simple Query

#### **Partners Behavioral Health Management (13141)**

**Adult Mental Health Consumers** 

Episode Completion Interviews started Friday, January 01, 2016 through Thursday, March 31, 2016

**Number of Episode Completion Interviews: 270** 

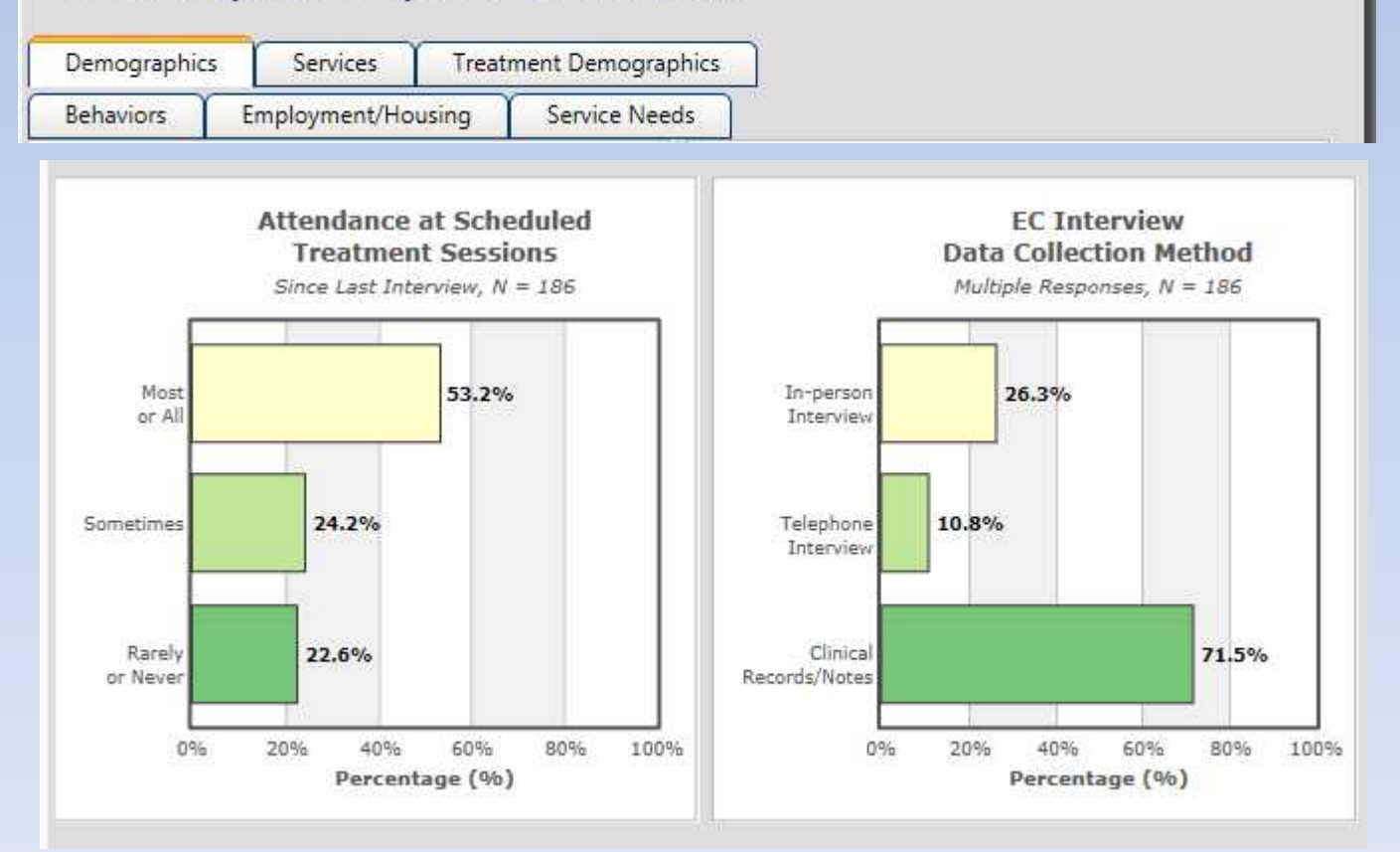

### Continued

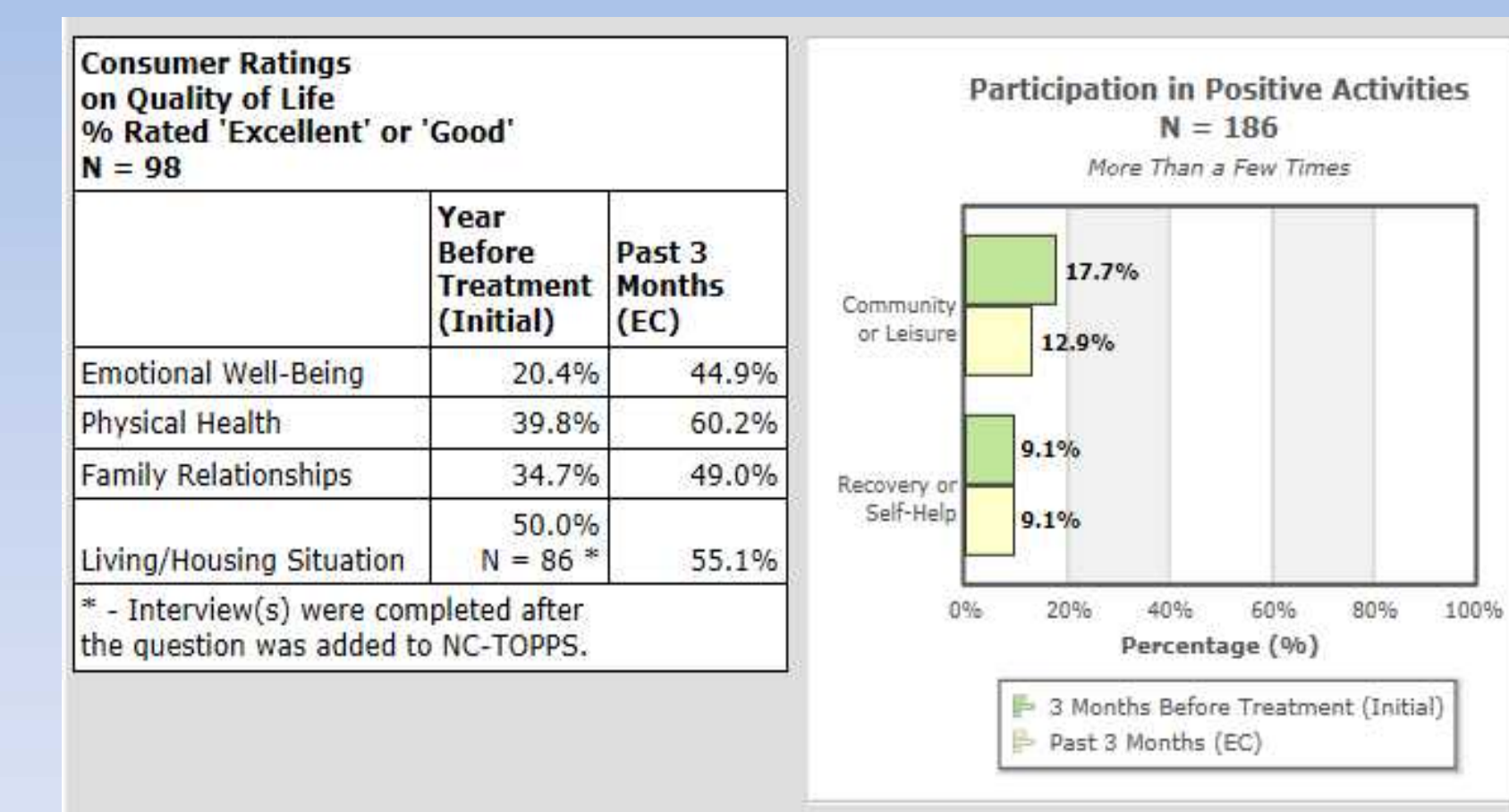

# Continued

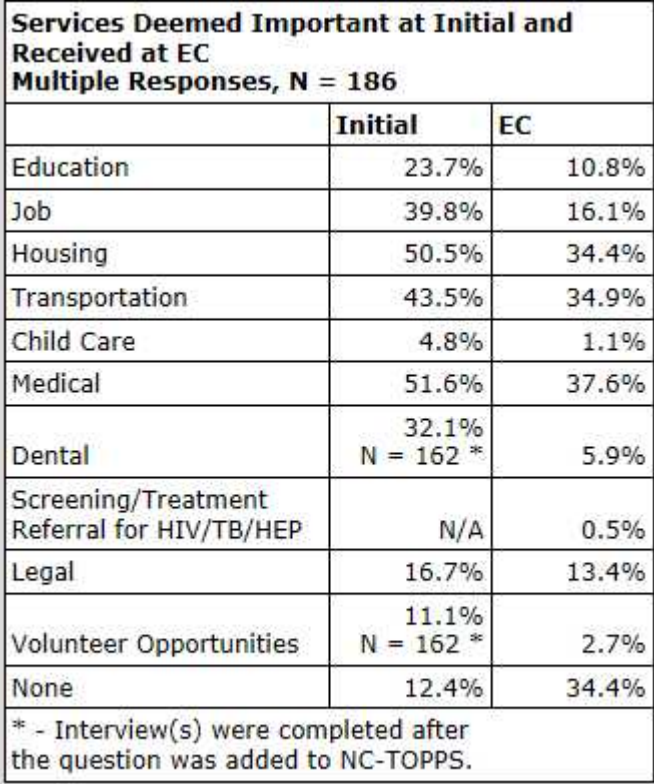

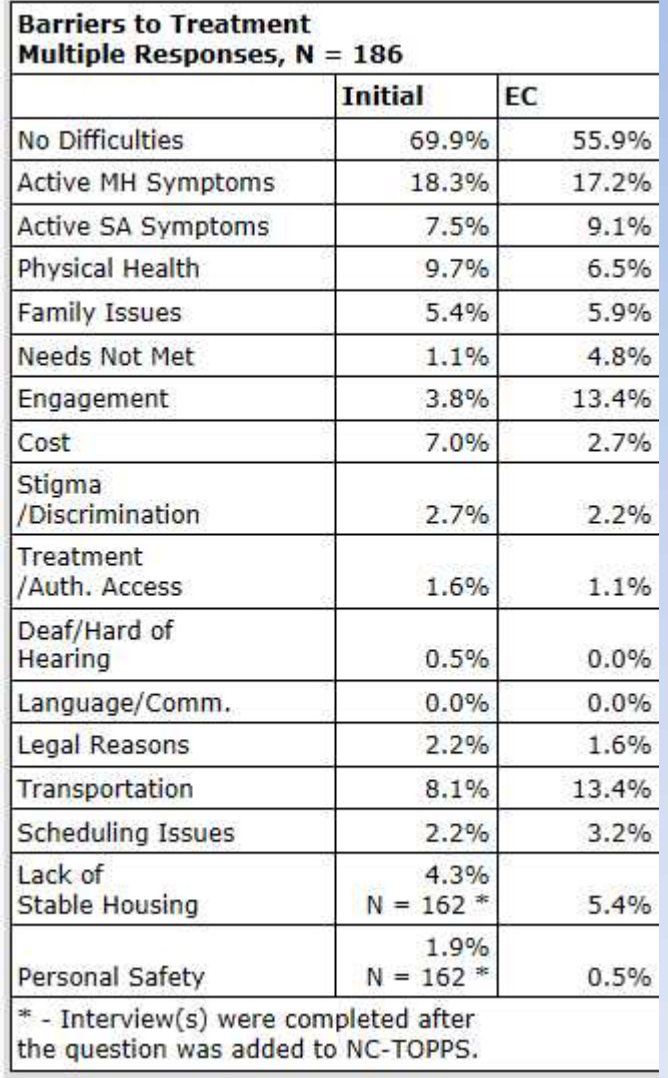

#### **Contacts**

- *NC-TOPPS Help Desk*: Center for Urban Affairs & Community Services, NC State University:
	- (919)-515-1310
	- Help Desk: nctopps@ncsu.edu
- *Partners Email: NCTOPPS Questions*
	- nctoppsquestions@partnersbhm.org
- (please use only consumer MR#'s in emails-no identifying information!)

# **QUESTIONS & DISCUSSION**

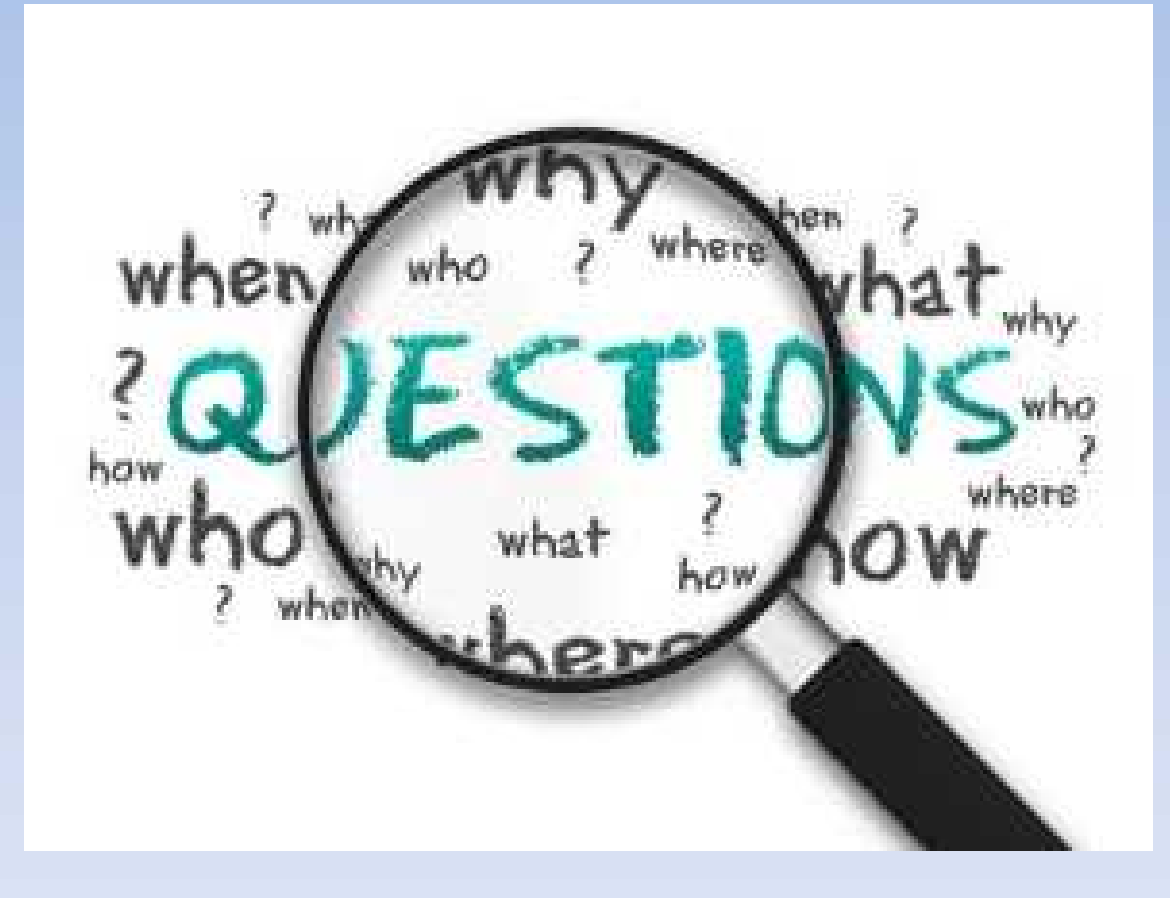